## The Benefits of ZipTic

- Gets you through the long cafeteria lines faster with your own ZipTic only line
- With every purchase get a **5%** discount off your total purchase
- View your recent purchases on the website
- Only available to employees of tenant agencies of the Interchurch **Center**
- You still want more????

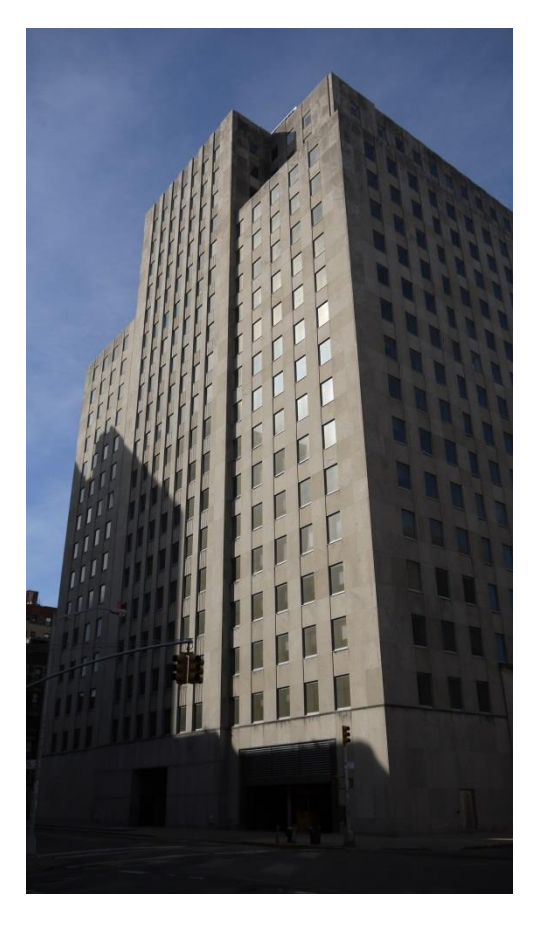

**ZipTic** is a program of the Interchurch Center for use by employees of its tenant agencies. Abuse of the program by an individual may cause the rescinding of that privilege by the management of the Interchurch Center. The Interchurch Center will not be liable for any damages of any kind arising from the use of this site including but not limited to direct, indirect, incidental, special, punitive and consequential damages

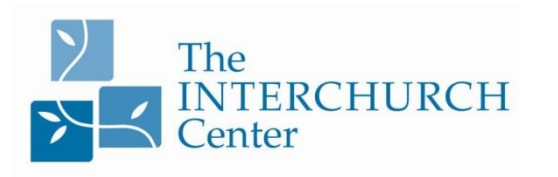

475 Riverside Drive New York, New York 10115 [www.interchurch-center.org](http://www.interchurch-center.org/) 212 870-2200 212 870-2440 (fax)

## Ziptic online

How to charge your credit card online for ZipTic

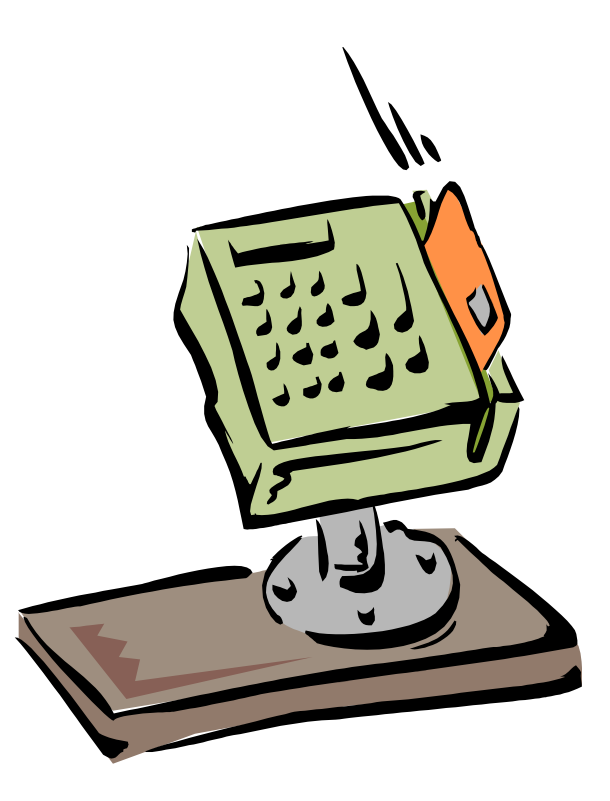

## HOW DO I ADD MONEY ON MY ZIPTIC CARD?

## **IT'S QUICK AND EASY**

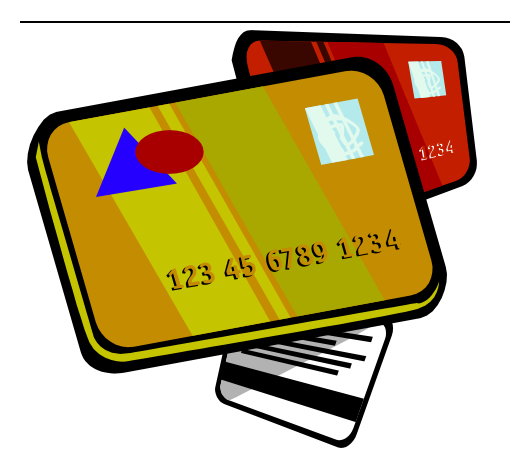

It couldn't be easier to replenish money on to your ZipTic account. In addition to adding money at the cash registers you can now go online at [www.interchurch](http://www.interchurch-center.org/)[center.org](http://www.interchurch-center.org/) and follow these simple instructions:

• On the splash page look for the Members Area drop down menu on the right side of the screen scroll down click on ZipTic

- At the login screen enter your account user ID and password. Your user ID are the four/five red digits at the bottom of your TIC identification card. If your ID number is a four digit number it's to be preceded by the number 1. So if your ID number is 9876 your user ID number is 19876. Your temporary password is that same number followed by the first two letters of your last name. So if your last name is Smith, your temporary password is 19876sm. Once you have logged on you can change your password to whatever you prefer.
- After you have entered that information you will see a screen with three buttons

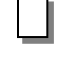

 Transactions Credit Card Deposit

Logout

- Click the "Credit Card Deposit" button and fill in the appropriate information. The Interchurch Center accepts Visa, Mastercard and American Express.
- After you submit all the information about how much you are charging you will receive an acknowledgement about the transaction. You will need to have updated your information about

your e -mail address in order for you to receive the acknowledgement.

- The Interchurch Center will post your credit card purchase as soon as we receive verification that the credit card transaction was processed properly. We suggest that you do these transactions at least an hour before you expect to use your card.
- You can check your recent transactions (up to 3 months) if you have questions about your purchases

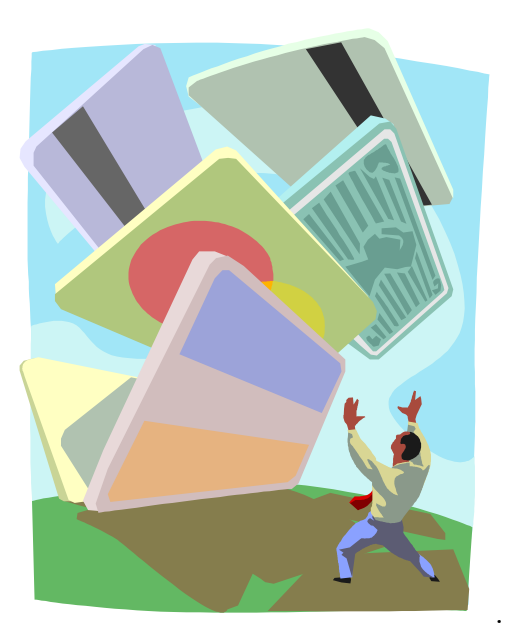